**Paweł Zaręba** 

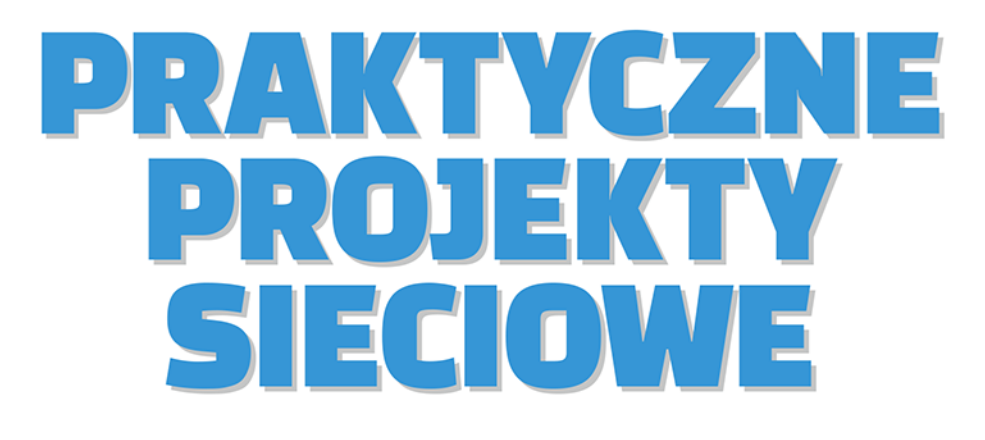

Opanuj sieci - w praktyce!

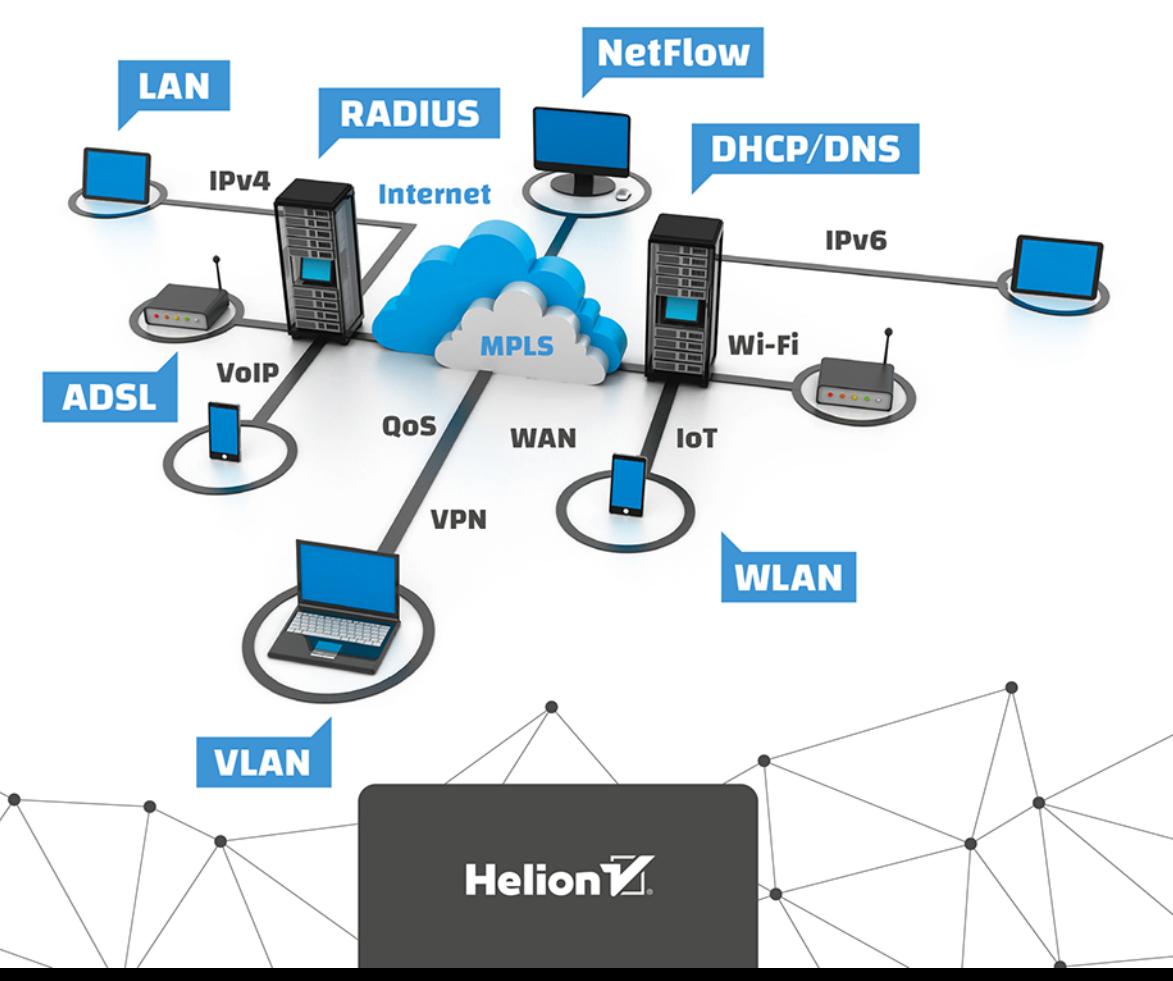

Wszelkie prawa zastrzeżone. Nieautoryzowane rozpowszechnianie całości lub fragmentu niniejszej publikacji w jakiejkolwiek postaci jest zabronione. Wykonywanie kopii metodą kserograficzną, fotograficzną, a także kopiowanie książki na nośniku filmowym, magnetycznym lub innym powoduje naruszenie praw autorskich niniejszej publikacji.

Wszystkie znaki występujące w tekście są zastrzeżonymi znakami firmowymi bądź towarowymi ich właścicieli.

Autor oraz Wydawnictwo HELION dołożyli wszelkich starań, by zawarte w tej książce informacje były kompletne i rzetelne. Nie biorą jednak żadnej odpowiedzialności ani za ich wykorzystanie, ani za związane z tym ewentualne naruszenie praw patentowych lub autorskich. Autor oraz Wydawnictwo HELION nie ponoszą również żadnej odpowiedzialności za ewentualne szkody wynikłe z wykorzystania informacji zawartych w książce.

Redaktor prowadzący: Małgorzata Kulik

Projekt okładki: Studio Gravite / Olsztyn Obarek, Pokoński, Pazdrijowski, Zaprucki

Grafika na okładce została wykorzystana za zgodą Shutterstock.com

Wydawnictwo HELION ul. Kościuszki 1c, 44-100 GLIWICE tel. 32 231 22 19, 32 230 98 63 e-mail: *helion@helion.pl*  WWW: *http://helion.pl* (księgarnia internetowa, katalog książek)

Drogi Czytelniku! Jeżeli chcesz ocenić tę książkę, zajrzyj pod adres *http://helion.pl/user/opinie/ksipra* Możesz tam wpisać swoje uwagi, spostrzeżenia, recenzję.

ISBN: 978-83-283-4852-3

Copyright © Helion 2019

Printed in Poland.

[• Kup książkę](http://helion.pl/page354U~rf/ksipra)

- 
- Oceń książkę • Oceń książkę
- 
- [Księgarnia internetowa](http://helion.pl/page354U~r/4CAKF)<br>• Lubię to! » Nasza społeczność • Lubię to! » Nasza społeczność

# **Spis treści**

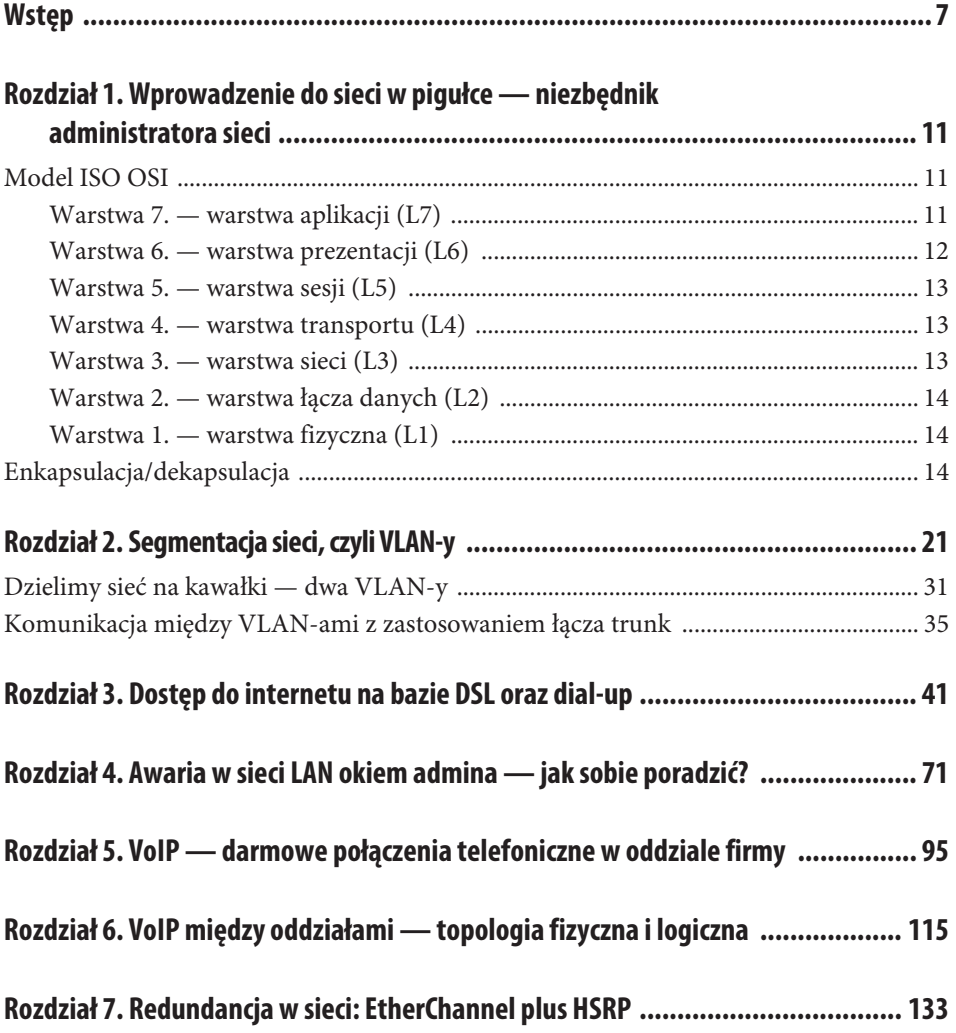

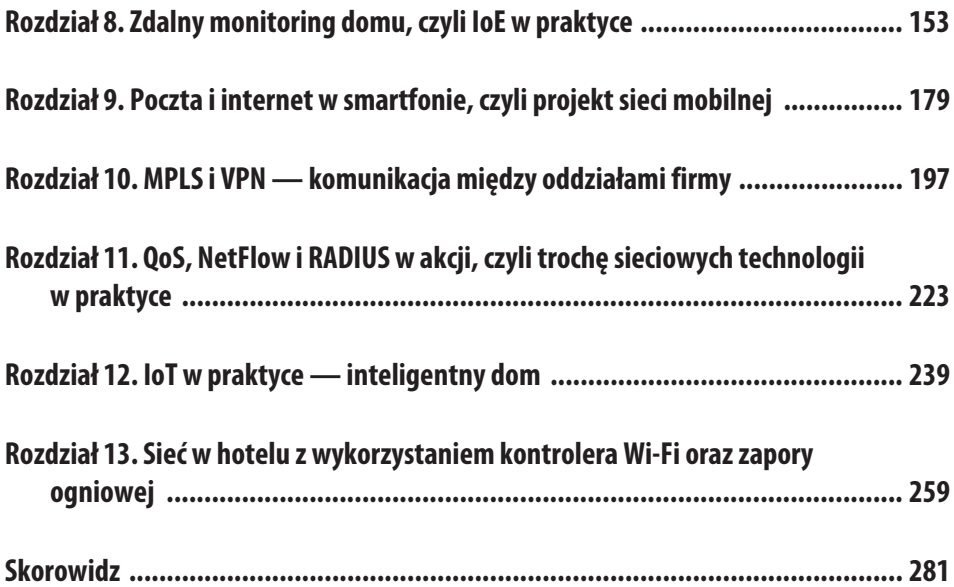

# Rozdział 9. **Poczta i internet w smartfonie, czyli projekt sieci mobilnej**

W dzisiejszych czasach, w świecie elektroniki, mediów społecznościowych i internetu, ciężko nam wyobrazić sobie funkcjonowanie bez telefonów, tabletów czy laptopów. Rozdział ten został zainspirowany właśnie otaczającą nas rzeczywistością. Będzie on interesujący dla każdego, kto kiedykolwiek zastanawiał się, dzięki jakim mechanizmom możemy w naszych smartfonach czy tabletach odbierać pocztę mailową i surfować po internecie.

Analiza zawartych w rozdziale odpowiedzi umożliwi każdemu nie tylko poznanie mechanizmów działania sieci mobilnej i jej części składowych, ale także samodzielne skonstruowanie działającej sieci dla swoich własnych potrzeb. Prawidłowo wykonany projekt (rysunek 9.1) umożliwi otworzenie strony WWW w smartfonie i wysłanie z niego maila.

W niniejszym projekcie wykorzystamy część infrastruktury, którą już wcześniej zbudowaliśmy wspólnie. Mam tu na myśli chmurę Internet oraz chmurę ISP. W tej chmurze dostawca usług internetowych oferuje swoje usługi oraz łączy się dalej z internetem. W naszym projekcie to operator uruchomił dodatkowy serwer pocztowy dla swoich klientów.

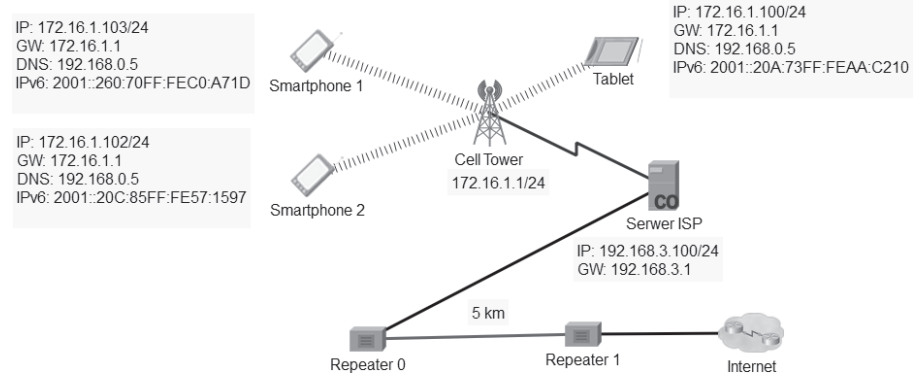

**RYSUNEK 9.1.** *Wizualizacja projektu*

Poniżej przedstawiony został schemat połączeń, który znajduje się w chmurze Internet. Jest tutaj infrastruktura naszego operatora z kilkoma serwerami i dodatkowo występuje połączenie z kolejną chmurą Internet. To oznacza, że nasz operator także korzysta z zasobów internetu. Chmura operatora, czyli nasze źródło internetu, łączy się z kolejną chmurą innych operatorów. W ten sposób działa internet (rysunek 9.2).

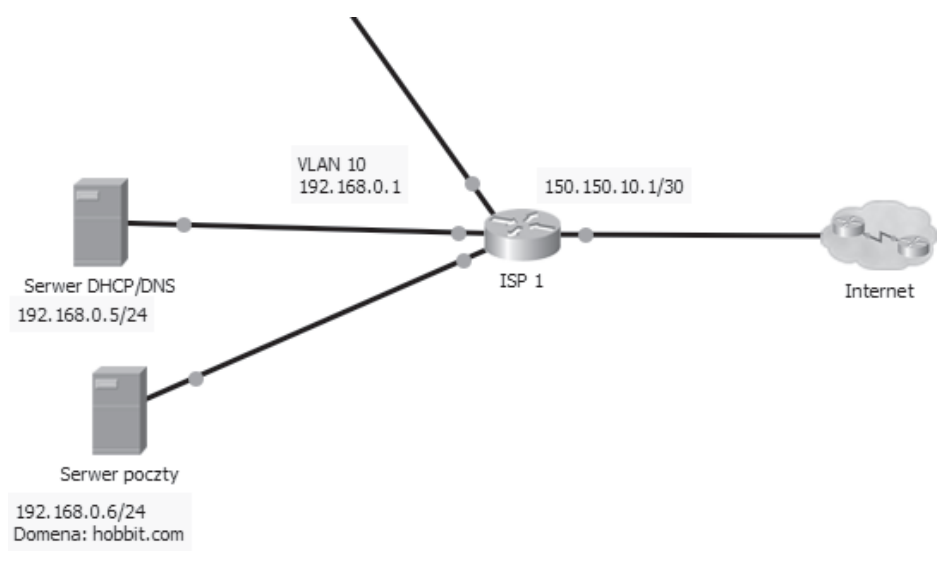

**RYSUNEK 9.2.** *Podłączenie ISP do internetu*

Zajmijmy się teraz dodaniem serwera pocztowego w domenie *hobbit.com* oraz jego konfiguracją.

Aby dodać serwer pocztowy, należy wybrać serwer w menu i go dodać, skonfigurować port Fast Ethernet oraz podłączyć do routera ISP 1.

Jak pamiętasz z rozdziału 2., do routera ISP 1 dołączyliśmy moduł HWIC-4ESW. Dostarczył nam on 4 porty switchowe, które są w tym samym VLAN-ie. Dzięki temu gdy chcemy (operator ISP 1) dodać kolejne serwery, wystarczy tylko zaadresować i podłączyć serwer.

W pierwszej kolejności dodajemy VLAN 10 oraz porty do tego VLAN-u.

Sprawdzamy konfigurację VLAN-ów i portów we VLAN-ie na routerze (sh vlan-switch) (rysunek 9.3).

| Physical Config |                                                                      | CLI Attributes |              |                                                                                                    |                                           |        |                                                                      |                                   |            |  |
|-----------------|----------------------------------------------------------------------|----------------|--------------|----------------------------------------------------------------------------------------------------|-------------------------------------------|--------|----------------------------------------------------------------------|-----------------------------------|------------|--|
|                 |                                                                      |                |              |                                                                                                    | <b>IOS</b> Command Line Interface         |        |                                                                      |                                   |            |  |
|                 | Router#show vlan-switch                                              |                |              |                                                                                                    |                                           |        |                                                                      |                                   |            |  |
| VLAN Name       |                                                                      |                |              |                                                                                                    | Status Ports                              |        |                                                                      |                                   |            |  |
|                 |                                                                      |                |              |                                                                                                    |                                           |        | ----------------------                                               |                                   |            |  |
| 1 default       |                                                                      |                |              |                                                                                                    | active                                    |        |                                                                      |                                   |            |  |
| 10 VLAN0010     |                                                                      |                |              |                                                                                                    | active Fa0/3/0, Fa0/3/1, Fa0/3/2, Fa0/3/3 |        |                                                                      |                                   |            |  |
|                 | 1002 fddi-default                                                    |                |              | active                                                                                                    |                                           |        |                                                                      |                                   |            |  |
|                 | 1003 token-ring-default                                              |                |              | active                                                                                                    |                                           |        |                                                                      |                                   |            |  |
|                 | 1004 fddinet-default                                                 |                |              | active                                                                                                    |                                           |        |                                                                      |                                   |            |  |
|                 | 1005 trnet-default                                                   |                |              | active                                                                                                    |                                           |        |                                                                      |                                   |            |  |
|                 | VLAN Type SAID MTU Parent RingNo BridgeNo Stp BrdgMode Trans1 Trans2 |                |              |                                                                                                    |                                           |        |                                                                      |                                   |            |  |
|                 | 1 enet 100001 1500 -                                                 |                |              | $\overline{\phantom{0}}$                                                                                                    | $\overline{\phantom{a}}$                  |        |                                                                      | $\sim$ 0                          | $\Omega$   |  |
|                 |                                                                      |                |              |                                                                                                    |                                           |        | $\begin{array}{ccccccccccccc} - & & - & & & & 0 & & & 0 \end{array}$ |                                   |            |  |
|                 | 1002 fddi 101002 1500 -                                              |                |              | $\frac{1}{2} \left( \frac{1}{2} \right) \left( \frac{1}{2} \right) \left( \frac$ |                                           | $ -$   |                                                                      |                                   |            |  |
|                 | 1003 tr 101003 1500 -<br>1004 fdnet 101004 1500 -                    |                |              | $-$<br>$\omega_{\rm{max}}$ and $\omega_{\rm{max}}$                                                                                                    | $\sim$ $-$                                | $ -$   |                                                                      | $\sim$ 0<br>$\qquad \qquad \circ$ |            |  |
|                 | 1005 trnet 101005 1500 -                                             |                |              |                                                                                                    |                                           | ieee - |                                                                      | $\sim$ 0<br>$0 \qquad \qquad 0$   | $^{\circ}$ |  |
|                 |                                                                      |                |              | $-$                                                                                                    | $-$                                       | ibm -  |                                                                      |                                   |            |  |
|                 | VLAN Type SAID MTU Parent RingNo BridgeNo Stp BrdgMode Trans1 Trans2 |                |              |                                                                                                    |                                           |        |                                                                      |                                   |            |  |
|                 |                                                                      |                |              |                                                                                                    |                                           |        |                                                                      |                                   |            |  |
|                 | Remote SPAN VLANs                                                    |                |              |                                                                                                    |                                           |        |                                                                      |                                   |            |  |
|                 |                                                                      |                |              |                                                                                                    |                                           |        |                                                                      |                                   |            |  |
|                 |                                                                      |                |              |                                                                                                    |                                           |        |                                                                      |                                   |            |  |
|                 | Primary Secondary Type                                               |                | <b>Ports</b> |                                                                                                    |                                           |        |                                                                      |                                   |            |  |
|                 |                                                                      |                |              |                                                                                                    |                                           |        |                                                                      |                                   |            |  |
|                 | Ctrl+F6 to exit CLI focus                                            |                |              |                                                                                                    |                                           |        |                                                                      | Copy                              | Paste      |  |

**RYSUNEK 9.3.** *Wyświetlenie konfiguracji VLAN-u na routerze*

Jak widać, status jest poprawny.

W naszym przykładzie podłączamy serwer pocztowy do portu Fa0/3/1 routera ISP 1. Następnie ustawiamy adres IP serwera 192.168.0.6 z maską 255.255.255.0. Adres bramy domyślnej to 192.168.0.1, natomiast serwera DNS 192.168.0.5. Ustawienia muszą być statyczne, ponieważ jest to serwer (rysunek 9.4).

Ostatni krok to uruchomienie usługi pocztowej. Aby to zrobić, wchodzimy na serwer i przystępujemy do następującej konfiguracji (rysunek 9.5).

W zakładce *Services* (usługi) klikamy *EMAIL*. SMTP Service to serwer poczty wychodzącej, a POP3 to serwer poczty przychodzącej. Obie usługi uruchamiamy na jednym serwerze. Oczywiście, można rozdzielić to na osobne serwery. Kolejny punkt naszej konfiguracji to ustawienie własnej domeny, czyli nazwy, jaką wykupiliśmy. W Polsce istnieje wiele firm, które sprzedają nazwy domenowe. W naszym projekcie nazwa domeny to *hobbit.com*. Jest to tylko przykładowa nazwa, niezwiązana w żaden sposób z rzeczywistą domeną. Kolejnym krokiem jest stworzenie kont dla naszych użytkowników oraz haseł. Dodałem 2 konta oraz te same hasła "xyz123".

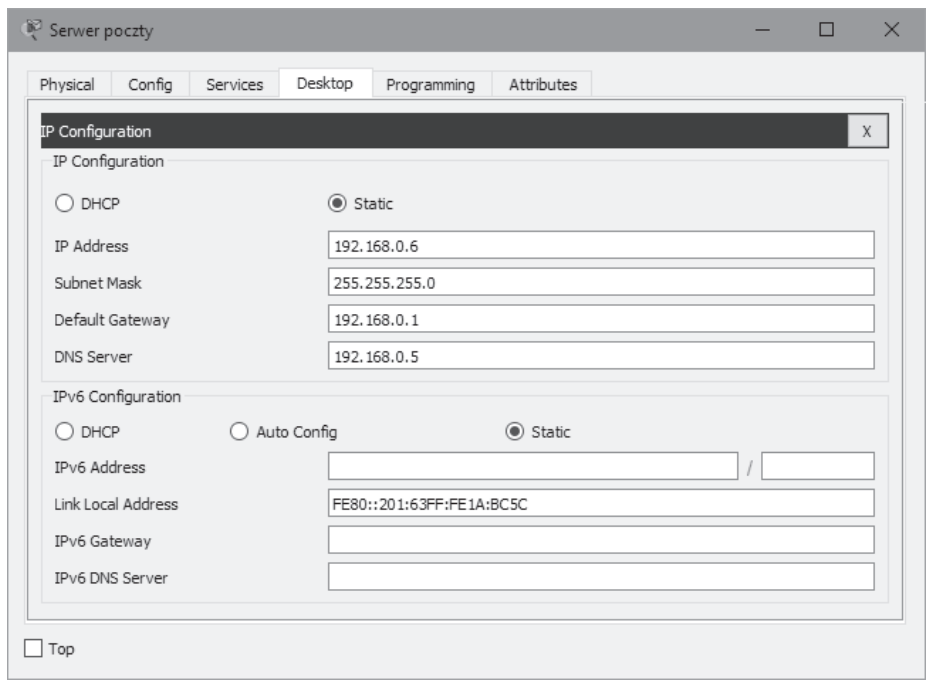

**RYSUNEK 9.4.** *Konfiguracja IP serwera poczty*

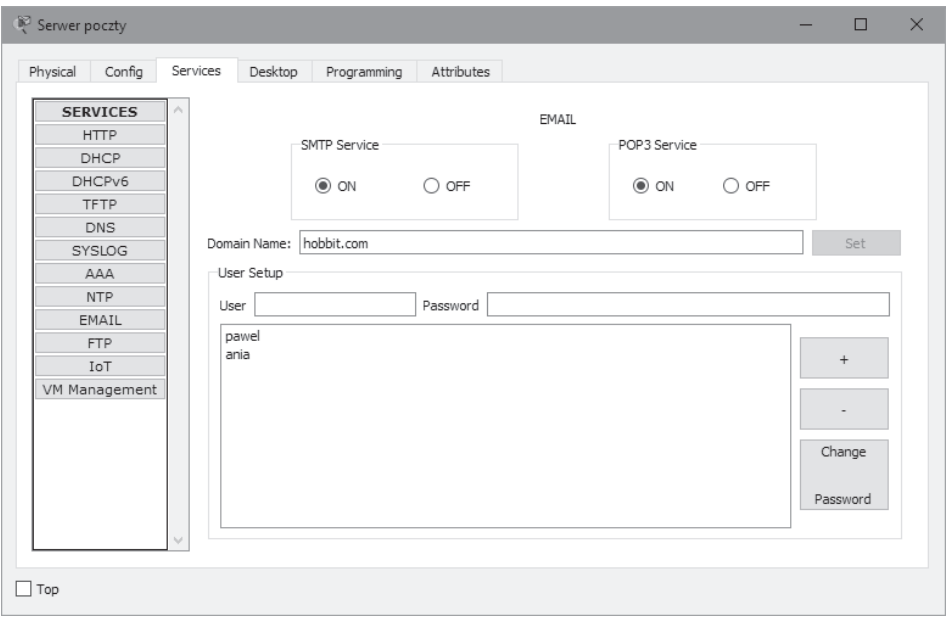

**RYSUNEK 9.5.** *Konfiguracja ustawień usługi poczty*

Konfiguracja serwera WWW wykonana została w poprzednich projektach. Sposób uruchomienia serwera WWW znajduje się w poniższej zakładce *Services*. Należy włączyć usługę HTTP oraz HTTPS (rysunek 9.6).

| <b>HTTP</b><br><b>HTTP</b><br>DHCP<br>DHCPv6<br>$\odot$ On<br>Off<br>O<br>TFTP<br><b>DNS</b><br>File Manager<br>SYSLOG<br>File Name | <b>HTTPS</b><br>$\odot$ On | ○ off    |
|----------------------------------------------------------------------------------------------------|----------------------------|----------|
|                                                                                                    |                            |          |
|                                                                                                    |                            |          |
|                                                                                                    |                            |          |
|                                                                                                    |                            |          |
|                                                                                                    |                            |          |
|                                                                                                    | Edit                       | Delete   |
| AAA<br>1 copyrights.html                                                                                                    | (edit)                     | (delete) |
| <b>NTP</b>                                                                                                    |                            |          |
| 2 cscoptlogo 177x 111.jpg<br>EMAIL                                                                                                  |                            | (delete) |
| <b>FTP</b><br>3 google2.jpg                                                                                                    |                            | (delete) |
| IoT                                                                                                    |                            |          |
| VM Management<br>4 helloworld.html                                                                                                  | (edit)                     | (delete) |
| 5 image.html                                                                                                    | (edit)                     | (delete) |
| 6 index.html                                                                                                    | (edit)                     | (delete) |

**RYSNEK 9.6.** *Konfiguracja usługi WWW*

Widoczny jest tam plik główny o nazwie *index.html*, którego zawartość możemy zmodyfikować, korzystając z przycisku *Edit* (edytuj), tak żeby wyświetlał obrazek. Obrazek został zaimportowany do programu za pomocą przycisku *Import* i będzie symulował stronę wyszukiwarki Google:

```
<html>
<img src="/google2.jpg"/>
\langlehtml>
```
Konfiguracja serwera pocztowego jest już gotowa od strony serwera. Aby projekt był nieco bardziej interesujący, postawimy dodatkowy serwer w internecie. Jak wiemy, w chmurze Internet znajduje się serwer http, który obsługuje żądania WWW dotyczące strony *www.google.pl*. To właśnie w tej chmurze dodajemy nowy serwer poczty. Dodajemy go w ten sam sposób, jak serwer w domenie *hobbit.com*. W chmurze ISP 3 jest VLAN 200, który ma swój interfejs SVI, oraz kolejny VLAN 100 dla obsługi połączenia z chmurą ISP 2. Sprawdźmy VLAN-y na routerze ISP 3 (rysunek 9.7).

|              | Router#show vlan-switch                                                                                |  |                  |                                             |         |                          |            |            |  |
|--------------|----------------------------------------------------------------------------------------------------|--|------------------|---------------------------------------------|---------|--------------------------|------------|------------|--|
| VLAN Name    |                                                                                                    |  |                  | Status Ports                                |         |                          |            |            |  |
| 1 default    |                                                                                                    |  |                  | $active$ Fa0/0/2, Fa0/0/3, Fa0/1/1, Fa0/1/2 | Fa0/1/3 |                          |            |            |  |
| 100 VLAN0100 |                                                                                                    |  |                  | active Fa0/1/0                              |         |                          |            |            |  |
| 200 VLAN0200 |                                                                                                    |  |                  | active Fa0/0/0, Fa0/0/1                     |         |                          |            |            |  |
|              | 1002 fddi-default                                                                                      |  | active           |                                             |         |                          |            |            |  |
|              | 1003 token-ring-default<br>1004 fddinet-default                                                        |  | active<br>active |                                             |         |                          |            |            |  |
|              | 1005 trnet-default                                                                                     |  | active           |                                             |         |                          |            |            |  |
|              |                                                                                                    |  |                  |                                             |         |                          |            |            |  |
|              | VLAN Type SAID MTU Parent RingNo BridgeNo Stp BrdgMode Trans1 Trans2<br>--- ---------- ----- ------ -- |  |                  |                                             |         |                          |            |            |  |
|              | 1 enet 100001 1500 -                                                                                   |  | $-$              | $\overline{\phantom{0}}$                    |         |                          | $\alpha$   | $^{\circ}$ |  |
|              | 100 enet 100100 1500 -<br>200 enet 100200 1500 -                                                       |  | $-$              | $\overline{\phantom{a}}$                    | $-$     | $\overline{\phantom{a}}$ | $\hfill$ 0 | $\theta$   |  |
|              |                                                                                                    |  | $\sim$           | $\overline{\phantom{0}}$                    | $-$     |                          | $\alpha$   | 0          |  |
|              | 1002 fddi 101002      1500  -               -                                                          |  |                  |                                             | $-$     |                          | 0          | 0          |  |
|              | 1003 tr 101003 1500 -                                                                                  |  |                  |                                             |         | $ -$ 0                   |            | $^{\circ}$ |  |
|              | 1004 fdnet 101004 1500 -<br>1005 trnet 101005 1500 -                                                   |  | $\sim$           | $\overline{\phantom{a}}$                    |         | ieee - 0                 |            | 0          |  |
|              |                                                                                                    |  | $-$              | $\overline{\phantom{0}}$                    |         | ibm -                    | $\alpha$   | 0          |  |
|              | VLAN Type SAID MTU Parent RingNo BridgeNo Stp BrdgMode Trans1 Trans2                                   |  |                  |                                             |         |                          |            |            |  |
|              |                                                                                                    |  |                  |                                             |         |                          |            |            |  |
|              | Remote SPAN VLANs                                                                                      |  |                  |                                             |         |                          |            |            |  |
|              |                                                                                                    |  |                  |                                             |         |                          |            |            |  |
|              |                                                                                                    |  |                  |                                             |         |                          |            |            |  |

**RYSUNEK 9.7.** *Wyświetlenie konfiguracji VLAN-ów*

VLAN 100 ma jeden interfejs podłączony do ISP 2. Do VLAN-u 200 jest podłączona chmura Internet, w której znajdują się nasze serwery Google. Powinniśmy sprawdzić teraz adresację interfejsów. Jak widać na rysunku 9.8, interfejsy należące do VLAN-u 100 nie mają przypisanych adresów IP, natomiast są w stanie up/up. Oznacza to, że port jest aktywny w warstwie pierwszej i drugiej (Status/Protocol). Dodatkowo interfejsy VLAN-owe są zaadresowane (interfejsy SVI) i są także w stanie up/up. Interfejs Fa0/1/0 też jest w stanie up/up i odpowiada za komunikację w ISP 2 (rysunek 9.8).

Fizyczna topologia ISP 3 wygląda następująco: router + 2 VLAN-y oraz 2 serwery (rysunek 9.9).

Wykonajmy teraz testy połączeń pomiędzy serwerem ISP 2 a ISP 3 oraz ze Smartfon 1 do serwera WWW firmy Google. Chodzi tutaj o testy połączeń za pomocą protokołu ICMP.

| <b>CLI</b><br>Physical<br>Confia | Attributes                 |                                   |                            |          |  |
|----------------------------------|----------------------------|-----------------------------------|----------------------------|----------|--|
|                                  |                            | <b>TOS Command Line Interface</b> |                            |          |  |
| Router#show ip interface brief   |                            |                                   |                            |          |  |
| Interface                        | TP-Address                 | OK? Method Status                 |                            | Protocol |  |
| GigabitEthernet0/0               | unassigned                 | YES unset                         | up                         | down     |  |
| GigabitEthernet0/1               | unassigned YES unset       |                                   | up                         | down     |  |
| FastEthernet0/0/0                | unassigned                 | YES unset                         | up                         | up       |  |
| FastEthernet0/0/1                | unassigned                 | YES unset                         | up                         | up       |  |
| FastEthernet0/0/2                | unassigned                 | YES unset                         | up                         | down     |  |
| FastEthernet0/0/3                | unassigned                 | YES unset                         | up                         | down     |  |
| FastEthernet0/1/0                | unassigned                 | YES unset                         | up                         | up       |  |
| FastEthernet0/1/1                | unassigned                 | YES unset                         | up                         | down     |  |
| FastEthernet0/1/2                | unassigned                 | YES unset                         | up                         | down     |  |
| FastEthernet0/1/3                | unassigned                 | YES unset                         | up                         | down     |  |
| Vlan1                            | unassigned                 | YES unset                         | administratively down down |          |  |
| V1an100                          | 150.150.10.2 YES manual up |                                   |                            | up       |  |
| Vlan200                          | 140.140.10.1               | YES manual up                     |                            | up       |  |
| Router#                          |                            |                                   |                            |          |  |
| Router#                          |                            |                                   |                            |          |  |

**RYSUNEK 9.8.** *Status interfejsów routera ISP 3*

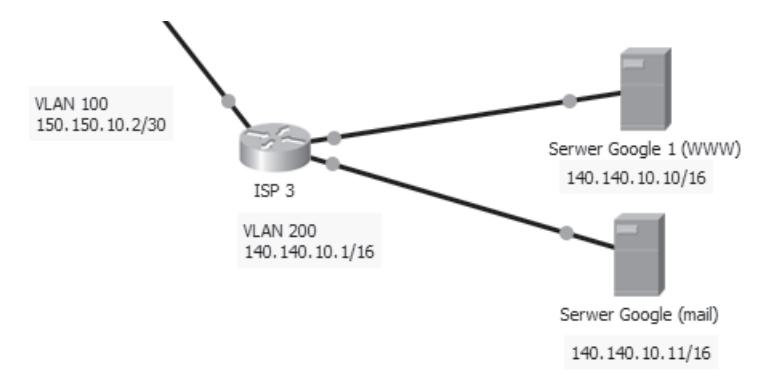

**RYSUNEK 9.9.** *Podłączenie serwerów do ISP 3*

Packet Tracer umożliwia nam szybie wysłanie pakietu ICMP. W menu narzędziowym po prawej stronie znajduje się przycisk umożliwiający przesłanie jednego pakietu ICMP (rysunek 9.10).

### **RYSUNEK 9.10.**

*Symbol pakietu*

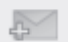

Status pakietu sprawdzamy w dolnej części ekranu. Po wybraniu "koperty z plusem" wystarczy wybrać urządzenie i kliknąć, a następnie wybrać drugie urządzenie. W ten sposób zamykamy obwód i wysyłamy pakiet. Oto nasze wyniki (rysunek 9.11).

| Fire | Last Status | Source | Destination                               |      | Type Color Time(sec) Periodic | Num | Edit   | Delete   |
|------|-------------|--------|-------------------------------------------|------|-------------------------------|-----|--------|----------|
|      | Successful  | ISP:   | ISP 3                                     | ICMP | 0.000                         |     | (edit) | (delete) |
|      | Successful  |        | Smartphone 1 Serwer Google 1 (www) ICMP / |      | 0.000                         |     | (edit) | (delete) |

**RYSUNEK 9.11.** *Pakiet wysłany prawidłowo*

Status *successful* oznacza pomyślne wysłanie pakietu. Przycisk *Fire* może zostać ponownie naciśnięty, aby wykonać tę samą procedurę.

Gdy dodajemy nowy serwer, należy pamiętać, że trzeba wykonać zmiany w serwerach DNS. Ponieważ serwer naszego operatora ISP 2 nie wie, co kryje się pod nazwą *google.pl* lub *www.google.pl*, trzeba dodać nowe rekordy A (czyli rekord adresowy). Oto struktura DNS operatora ISP 2 (rysunek 9.12).

| <b>SERVICES</b> | $\rho_{\rm{b}}$     |               | <b>DNS</b>        |                   |  |                      |
|-----------------|---------------------|---------------|-------------------|-------------------|--|----------------------|
| <b>HTTP</b>     | <b>DNS Service</b>  |               | $\circledcirc$ On | $\bigcirc$<br>Off |  |                      |
| DHCP            |                     |               |                   |                   |  |                      |
| DHCPv6          | Resource Records    |               |                   |                   |  |                      |
| TFTP            | Name                |               |                   | Type A Record     |  | $\blacktriangledown$ |
| <b>DNS</b>      |                     |               |                   |                   |  |                      |
| SYSLOG          | Address             |               |                   |                   |  |                      |
| AAA             |                     |               |                   |                   |  |                      |
| <b>NTP</b>      |                     | Add           | Save              | Remove            |  |                      |
| EMAIL           | No.                 | Name          | Type              | Detail            |  |                      |
| <b>FTP</b>      | 0                   | google.pl     | A Record          | 140.140.10.11     |  |                      |
| IoT             | $\mathbf{1}$        | hobbit.com    | A Record          | 192, 168, 0.6     |  |                      |
| VM Management   | $\overline{2}$      | www.google.pl | A Record          | 140.140.10.10     |  |                      |
|                 | DNS Cache<br>$\vee$ |               |                   |                   |  |                      |

**RYSUNEK 9.12.** *Konfiguracja DNS u operatora*

Dodatkowo trzeba uruchomić/dodać usługę DNS na serwerze Google (140.140.10.11), ponieważ musi ona wiedzieć, gdzie znajduje się serwer *hobbit.com*. Oto serwer DNS Google i jego struktura u operatora ISP 3 (rysunek 9.13).

Uruchomiliśmy serwery pocztowe u operatorów. Serwery są zaadresowane oraz fizycznie podłączone do poszczególnych sieci operatorów ISP 2 oraz ISP 3. Wszystko jest umieszczone do wglądu, dla porządku w pojedynczych chmurach.

Możemy teraz przystąpić do analizy projektu z perspektywy użytkownika telefonu komórkowego/smartfonu. Akcesoria typu *endpoint devices*, czyli urządzenia końcowe takie jak laptopy, telefony, serwery, drukarki itp., znajdują się w panelu (rysunek 9.14).

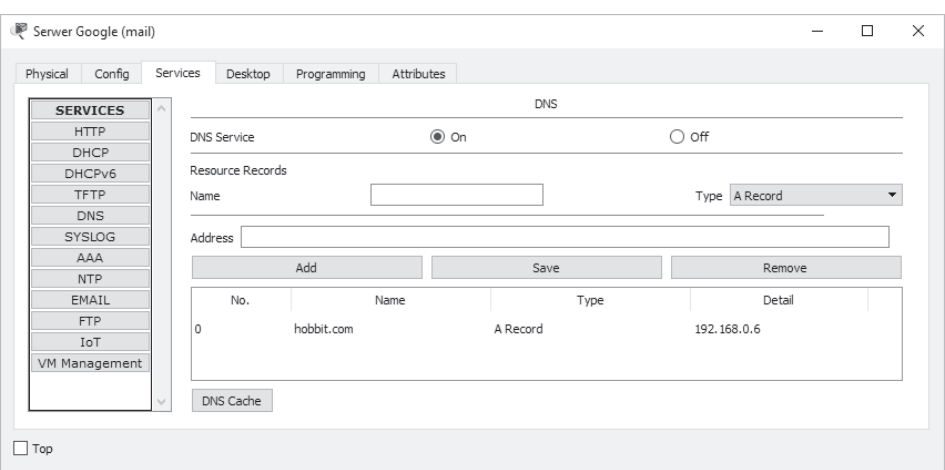

**RYSUNEK 9.13.** *Konfiguracja DNS serwera w internecie*

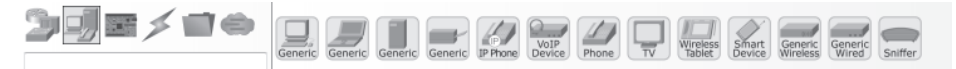

**RYSUNEK 9.14.** *Panel urządzeń końcowych*

Wybieramy jeden bezprzewodowy tablet, na którym nasz klient będzie miał skrzynkę pocztową w domenie "google.pl", oraz dwa smart device, które będą w domenie *hobbit.com*. Nasze urządzenia mają dwa typy podłączenia się do sieci bezprzewodowej: za pomocą Wi-Fi oraz sieci 3G/4G. W naszym projekcie korzystamy z drugiej opcji, ponieważ chcemy zasymulować dostęp do mobilnej sieci komórkowej 3G. Dlatego też użyliśmy stacji nadawczoodbiorczej (Cell Tower).

Wszelkie komponenty sieci bezprzewodowej znajdziemy tutaj. Są to punkty dostępowe, bramy, wieże nadawcze, routery Wi-Fi (rysunek 9.15).

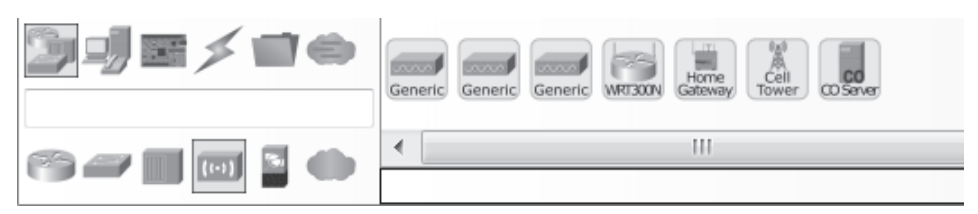

**RYSUNEK 9.15.** *Panel urządzeń bezprzewodowych*

Celem stacji jest objęcie zasięgiem jak największego obszaru. Jeśli chodzi o szczegóły połączeń sieci mobilnych, zachęcam do lektury specjalistycznej literatury. Musimy jednak wiedzieć, jak przesyłane są sygnały. Moc stacji nadawczo-odbiorczej jest proporcjonalna do zasięgu. Każdy operator sieci mobilnej pracuje w zakresie odpowiednich częstotliwości radiowych, które są wykupywane w ramach licencji. Do przesyłu danych operator może używać różnych technologii; może to być np. UMTS/HSDPA/EDGE. Ze względu na dużą liczbę urządzeń mobilnych operatorzy przyznają urządzeniom adresy IPv6, dzięki czemu nie muszą obawiać się wyczerpania puli. W naszym projekcie także serwer operatora rozdaje takie adresy i dodatkowo adresy IPv4. Jeśli chodzi o konfigurację serwera CO (operatora), Packet Tracer automatycznie uruchamia serwer DHCP i DHCPv6, jeden dla komunikacji wewnętrznej, a drugi dla zewnętrznej. Także nasze smartfony powinny mieć konfigurację IP ustawioną jako DHCP w zakładce *3G/4G* (nie Wireless!). Należy wcześniej też wyłączyć sieć WLAN na karcie smartfonu. Wieża nadawczo-odbiorcza komunikuje się radiowo z urządzeniami końcowymi. Od strony infrastruktury sieciowej przewodowej wieża łączy się z serwerem CO (Central Office) radiowo lub za pomocą kabla koncentrycznego. W naszym projekcie użyliśmy kabla koncentrycznego oznaczonego przez niebieską linię w kształcie błyskawicy. Wieża nie oferuje zbyt wielu opcji konfiguracji. Przechodzimy do serwera CO. Ustawiamy konfigurację "backbone", czyli sieci szkieletowej — interfejs takiej sieci ma adres 192.168.3.100 i łączy się logicznie z routerem ISP, który ma adres 192.168.3.1 (rysunek 9.16).

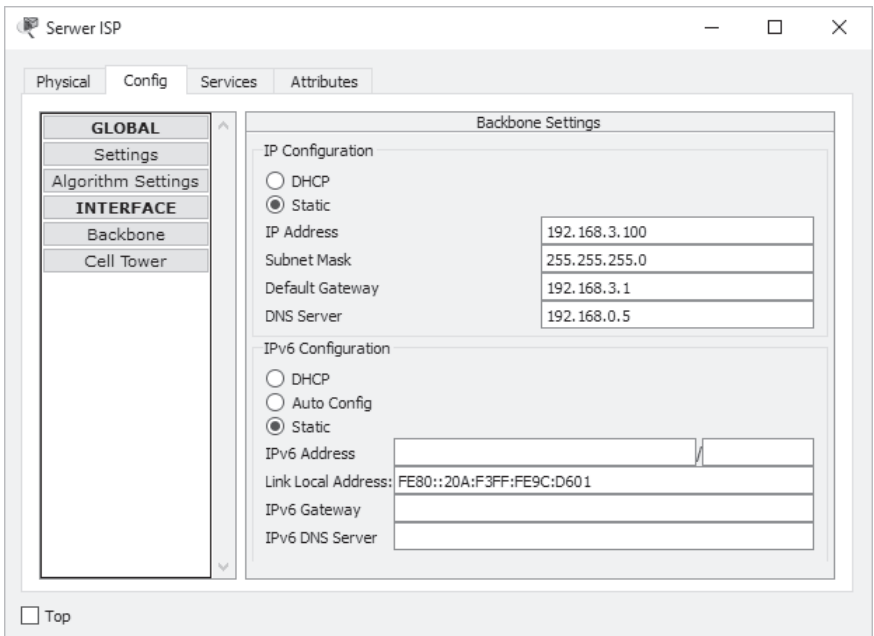

**RYSUNEK 9.16.** *Konfiguracja IP szkieletu CO*

Powyżej statyczna konfiguracja adresu IP oraz serwera DNS po stronie operatora. Ustawienia interfejsu Cell Tower są automatyczne (rysunek 9.17).

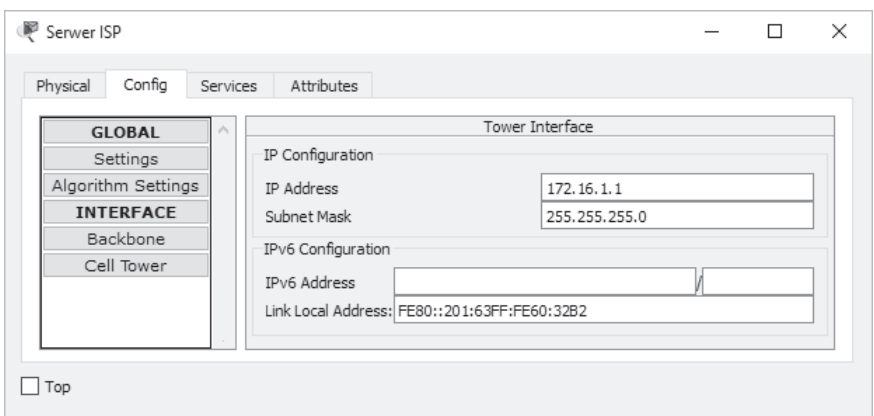

**RYSUNEK 9.17.** *Konfiguracja IP wieży nadawczej*

Ustawienia DHCP/DHCPv6 możemy modyfikować pod względem wykorzystywanej puli adresów. Nie możemy wyłączyć DHCP. Należy dodać tylko adres serwera DNS: 192.168.0.5 do konfiguracji DHCP. Aby zweryfikować poprawność połączeń smartfon <-> wieża <-> serwer CO, należy wejść do zakładki *Services* i następnie nacisnąć przycisk *Cell Tower*. Po kliknięciu naszej wieży zobaczymy, jakie urządzenia są w zasięgu i podłączone. Widać tutaj dwa urządzenia typu smart device oraz jeden tablet. Wszystkie urządzenia mają widoczny adres MAC (rysunek 9.18).

|                 | Services<br>Attributes |                   |                    |  |
|-----------------|------------------------|-------------------|--------------------|--|
| <b>SERVICES</b> |                        |                   | Cell Tower Service |  |
| CELL TOWER      |                        |                   |                    |  |
| DHCP            |                        |                   |                    |  |
| DHCPv6          |                        |                   | Refresh            |  |
| PAP/CHAP        |                        |                   |                    |  |
|                 |                        | <b>Cell Tower</b> |                    |  |
|                 | Cell Tower             |                   |                    |  |
|                 |                        |                   |                    |  |
|                 | Cell Device Name       | Cell Device UUID  | Cell Tower Name    |  |
|                 | 1 Tablet               | 000A.F3AA.C210    | Cell Tower         |  |
|                 | 2 Smartphone 1         | 0060.70C0.A71D    | Cell Tower         |  |
|                 |                        |                   | Cell Tower         |  |
|                 | 3 Smartphone 2         | 00D0.58C5.D822    |                    |  |

**RYSUNEK 9.18.** *Urządzenia podłączone do wieży nadawczej*

W projekcie użyliśmy dwóch repeaterów. Po co? W normalnych, rzeczywistych warunkach taka wieża może być np. na szczerym polu, na wzgórzu z dala od cywilizacji. Natomiast infrastruktura operatora jest w mieście. Dlatego z pomocą przychodzą nam łącza światłowodowe, które przesyłają dane na kilometry. Wieża łączy się kablem koncentrycznym z serwerem CO ISP. Serwer ten może znajdować się np. blisko wieży. Następnie serwer łączy się właśnie z repeaterem kablem miedzianym, a następnie światłowodem. Aby dodać moduł PT-REPEATER-NM-1FGE, należy oczywiście wyłączyć repeater. Moduł ten umożliwi nam przesyłanie gigabitów danych w ciągu sekundy (1000BFX) łączem optycznym na długie dystanse. Jeden repeater jest podłączony z drugim blisko siedziby firmy. Następnie łączem miedzianym od repeatera 1 do chmury Internet, gdzie łączy się z routerem ISP i portem Eth0/2/0 (192.168.3.1). Widok repeatera wraz z modułami (rysunek 9.19).

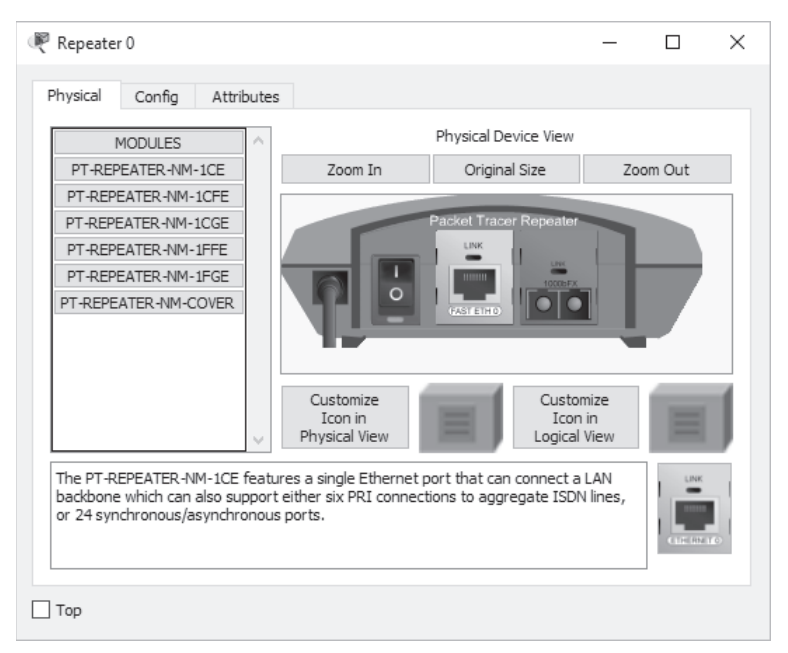

**RYSUNEK 9.19.** *Repeater*

Wszelkiego rodzaju urządzenia, typu huby, splitery (rozgałęźniki) oraz repeatery, znajdują się w submenu (rysunek 9.20).

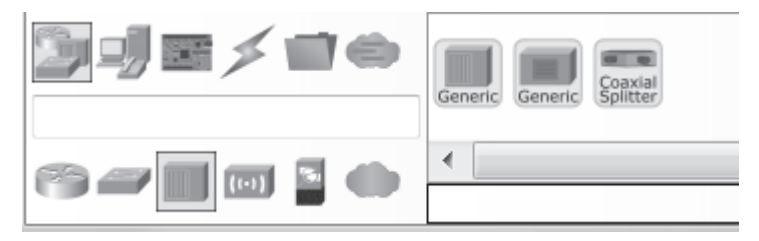

**RYSUNEK 9.20.** *Panel urządzeń dodatkowych*

Cała infrastruktura jest prawidłowo podłączona. Konfiguracja internetu oraz od strony operatora ISP jest także gotowa i sprawdzona w poprzednich rozdziałach. Możemy przystąpić do testowania naszej sieci. Dlatego zaczniemy krok po kroku analizować działanie naszego projektu. Zanim to zrobimy, zróbmy krótkie podsumowanie, co nowego jest w projekcie — czyli przegląd ustawień i konfiguracji:

- Dodanie i uruchomienie 3G/4G na smartfonach z adresacją DHCP.
- Dodanie i podłączenie wieży nadawczo-odbiorczej.
- Podłączenie i skonfigurowanie serwera CO.
- Podłączenie repeaterów łączem światłowodowym.
- Podpięcie infrastruktury mobilnej do chmury operatora.
- Dodanie 2 serwerów i konfiguracja poczty.
- Dodanie portów do VLAN-ów.
- Dodanie nowych wpisów DNS.

Przystąpmy zatem do szybkiego przetestowania działania internetu. Uruchamiamy Smartfon 1 (rysunek 9.21).

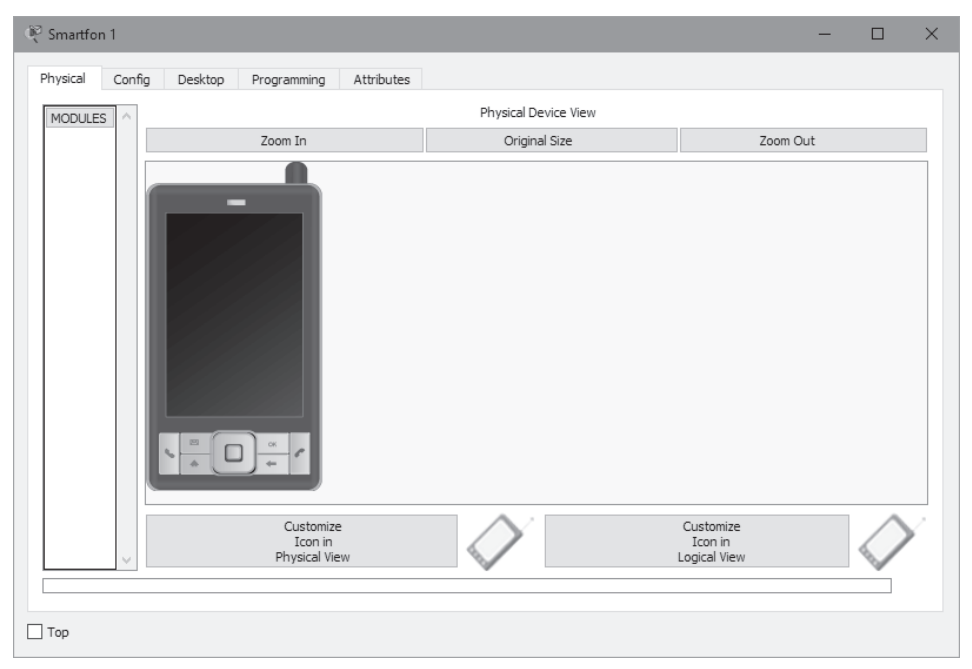

**RYSUNEK 9.21***. Smartfon 1*

Sprawdzamy ustawienia DHCP i DHCPv6. Jak widać, nasz smartfon otrzymał adres IPv4 oraz adres IPv6. Zauważmy, iż zakładka *Interface* jest ustawiona na 3/4G Cell 1 (rysunek 9.22).

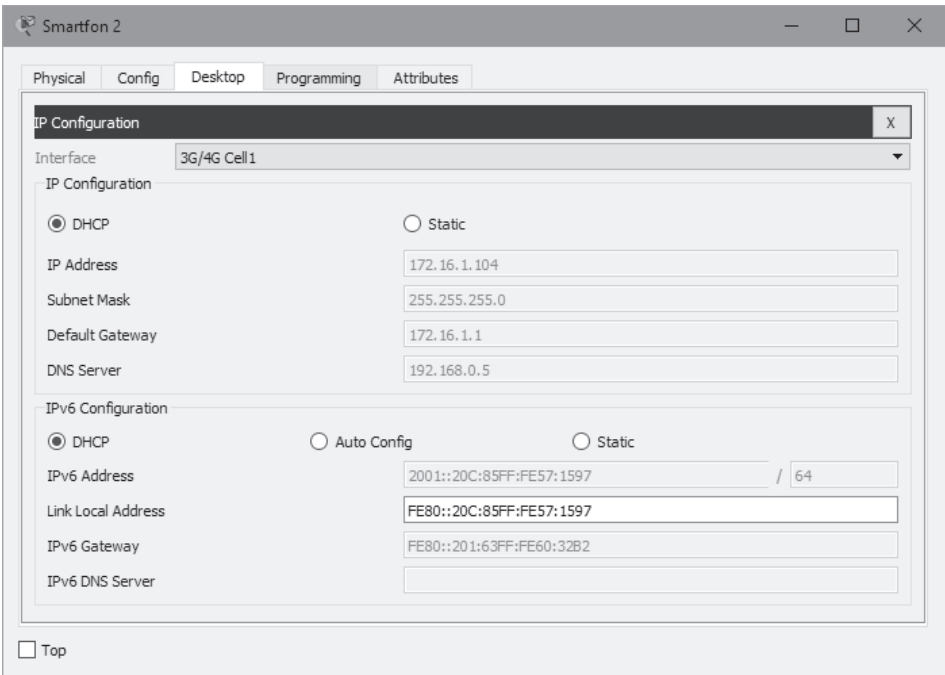

**RYSUNEK 9.22.** *Konfiguracja IP sieci 3G/4G*

Jak wiemy, połączenie ICMP między Smartfon 1 a serwerem Google działało. Teraz przechodzimy do uruchomienia przeglądarki i wpisujemy *www.google.pl*.

Zatrzymajmy się sekundkę tutaj i zróbmy szybką analizę ruchu sieciowego. Klient w przeglądarce wpisuje adres strony. Dlatego też wysyła do serwera DNS zapytanie, jakie IP ma adres *www.google.pl*. W tym miejscu adres źródłowy to 172.16.1.102, natomiast docelowy 192.168.0.5. Adres nie znajduje się w podsieci 172.16.1.0/24. Zapytanie zostało przekazane do bramy domyślnej, czyli 172.16.1.1, do wieży. Wieża następnie przesyła je do serwera CO. Jest ona właściwie tylko przekaźnikiem. Otrzymawszy pakiet, serwer CO ma skonfigurowany adres serwera DNS — jest to 192.168.0.5 — więc przesyła pakiet, zastępując adres źródłowy swoim adresem, czyli 192.168.3.100.

Zanim router ISP otrzyma pakiet, dane są przesyłanie przez repeater łączem światłowodowym. Router ISP otrzymuje pakiet i sprawdza w swojej tablicy ARP, że ten adres serwera DNS jest we VLAN-ie 10, dlatego następnym skokiem jest serwer DNS. Serwer DNS znalazł adres odpowiadający stronie WWW, dlatego odsyła odpowiedź tą samą drogą. Smartfon otrzymał odpowiedź od serwera DNS i zna już adres IP serwera WWW, który przechowuje stronę. Teraz może przystąpić do nawiązania sesji TCP z serwerem 140.140.10.10 na porcie 80.

Droga przejścia pakietu TCP jest podobna do zapytania DNS, jednak zmienia się w punkcie, w którym router ISP 2 otrzymuje pakiet. Sprawdza adres 140.140.10.10 w swojej tablicy routingu (rysunek 9.23).

| ( <sup>por</sup> ISP 1                                                                                                    |       | × |
|----------------------------------------------------------------------------------------------------|-------|---|
| CLI<br>Physical<br>Attributes<br>Config                                                                                         |       |   |
|                                                                                                    |       |   |
| <b>IOS Command Line Interface</b>                                                                                               |       |   |
| Router>en                                                                                                    |       |   |
| Router#show ip route                                                                                                    |       |   |
| Codes: C - connected, S - static, I - IGRP, R - RIP, M - mobile, B - BGP                                                        |       |   |
| D - EIGRP, EX - EIGRP external, O - OSPF, IA - OSPF inter area                                                                  |       |   |
| N1 - OSPF NSSA external type 1, N2 - OSPF NSSA external type 2<br>El - OSPF external type 1, E2 - OSPF external type 2, E - EGP |       |   |
| i - IS-IS, Ll - IS-IS level-1, L2 - IS-IS level-2, ia - IS-IS inter                                                             |       |   |
| area                                                                                                    |       |   |
| $*$ - candidate default, U - per-user static route, o - ODR                                                                     |       |   |
| P - periodic downloaded static route                                                                                            |       |   |
| Gateway of last resort is 0.0.0.0 to network 0.0.0.0                                                                            |       |   |
| 150.150.0.0/30 is subnetted, 1 subnets                                                                                          |       |   |
| С<br>150.150.10.0 is directly connected. FastEthernet0/1                                                                        |       |   |
| С<br>192.168.0.0/24 is directly connected, Vlan10                                                                               |       |   |
| С<br>192.168.3.0/24 is directly connected, Ethernet0/2/0<br>$S^*$                                                               |       |   |
| 0.0.0.0/0 is directly connected, FastEthernet0/1                                                                                |       |   |
| Router#                                                                                                    |       |   |
| Ctrl+F6 to exit CLI focus<br>Copy                                                                                               | Paste |   |
|                                                                                                    |       |   |
| Top                                                                                                    |       |   |
|                                                                                                    |       |   |

**RYSUNEK 9.23.** *Tablica routingu routera ISP 1*

Podsieć nie pasuje do żadnej zadeklarowanej podsieci. Dlatego, jeśli w tablicy routingu nie ma podsieci 140.140.0.0/16, przesyła pakiet na adres tak zwanej "ostatniej szansy", czyli na interfejs FastEthernet 0/1. Tam jest właśnie podłączona chmura Internet, w której istnieje podsieć kolejnego ISP 3, czyli 140.140.10.0/16. Dlatego pakiet tam zostaje przekazany. Router operatora 3 w internecie oczywiście wie, gdzie jest serwer WWW. Jest wpięty do swojego VLAN-u, który go obsługuje. Dlatego przekazuje pakiet do serwera, a ten z powrotem odsyła go w kierunku Smartfon 1 przez ISP 2.

Komunikacja TCP między klientem a serwerem to specyficzna wymiana pakietów. Aby zawiązała się sesja TCP, klient i serwer muszą wykonać 3-etapową wymianę informacji (ang. *three-way handshake*) (rysunek 9.24).

Po wymianie potwierdzeń i pakietów synchronizacyjnych następuje seria żądania http do serwera WWW i wymiana danych. Na serwerze jest strona w html. Serwer przesyła ją klientowi posiadającemu przeglądarkę, która umie przetłumaczyć kod html w sposób czytelny dla użytkownika.

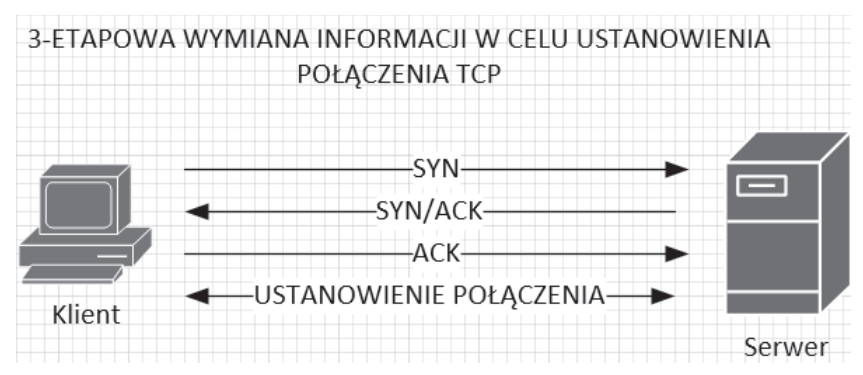

**RYSUNEK 9.24.** *Komunikacja klient – serwer*

Jak widać, strona otworzyła się poprawnie (rysunek 9.25).

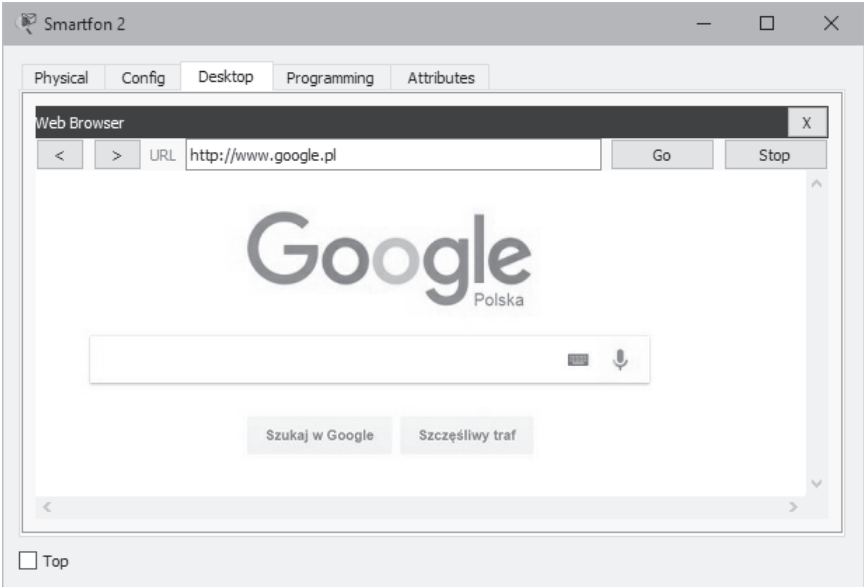

**RYSUNEK 9.25.** *Uruchomiona strona WWW*

Następnym krokiem jest przetestowanie poczty. Projekt zakłada scenariusz, w którym mamy konto w domenie *hobbit.com* oraz *google.pl*. Konta zostały założone na serwerach. Pierwsze konto to *pawel@hobbit.com*, drugie to *mateusz@google.pl*.

Aby napisać maila, uruchamiamy smartfon, włączamy przeglądarkę maili i przechodzimy do sprawdzenia konfiguracji konta dla domeny *hobbit.com*. Jak widać, podajemy adresy serwerów poczty przychodzącej i wychodzącej, login, hasło oraz adres e-mail i nazwę wyświetlaną w mailu. Naciskamy *Save* (rysunek 9.26).

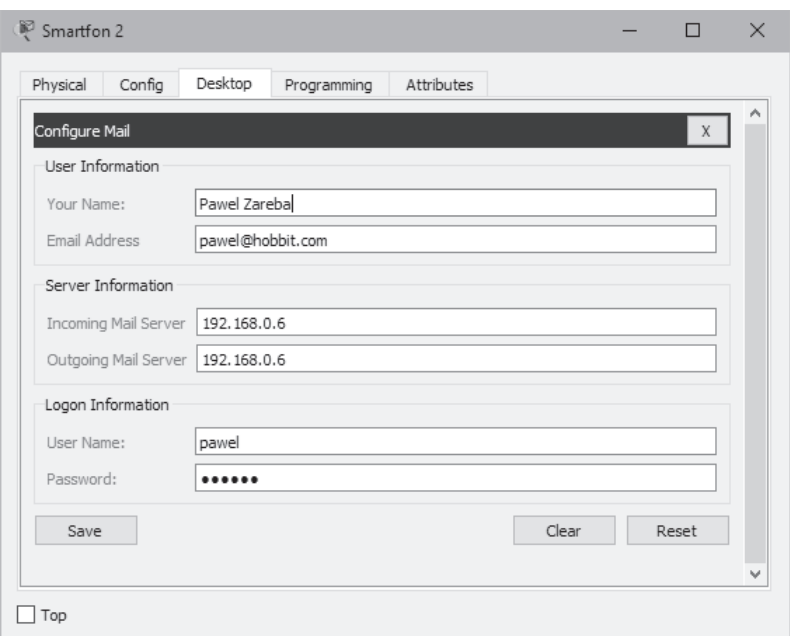

**RYSUNEK 9.26.** *Konfiguracja konta pocztowego na smartfonie*

Podobna konfiguracja powinna być na tablecie, tylko że dla domeny *google.pl*. Oczywiście, dane użytkownika są inne.

Teraz czas na wysłanie e-maila ze Smartfon 2. Wychodzimy z menu obecnej konfiguracji (przyciskiem "X" w prawym górnym rogu okna) i naciskamy przycisk *Compose*. Piszemy maila z adresu *pawel@hobbit.com* na adres *mateusz@google.pl*, a następnie wysyłamy (rysunek 9.27).

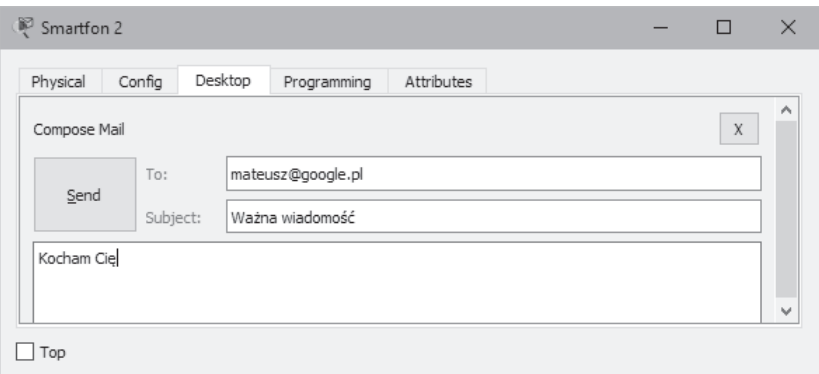

**RYSUNEK 9.27.** *Przygotowanie maila*

Przechodzimy do skrzynki Mateusza, uruchamiamy aplikację Email (rysunek 9.28).

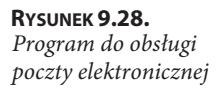

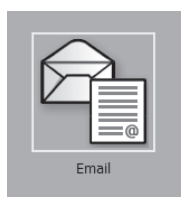

Po uruchomienia klienta poczty naciskamy przycisk *Receive* w celu pobrania wiadomości. Brawo. Mateusz otrzymał e-maila na swojego smatfona. Widać także, że odbiór e-maila z serwera POP3 140.130.10.11 zakończył się sukcesem (rysunek 9.29).

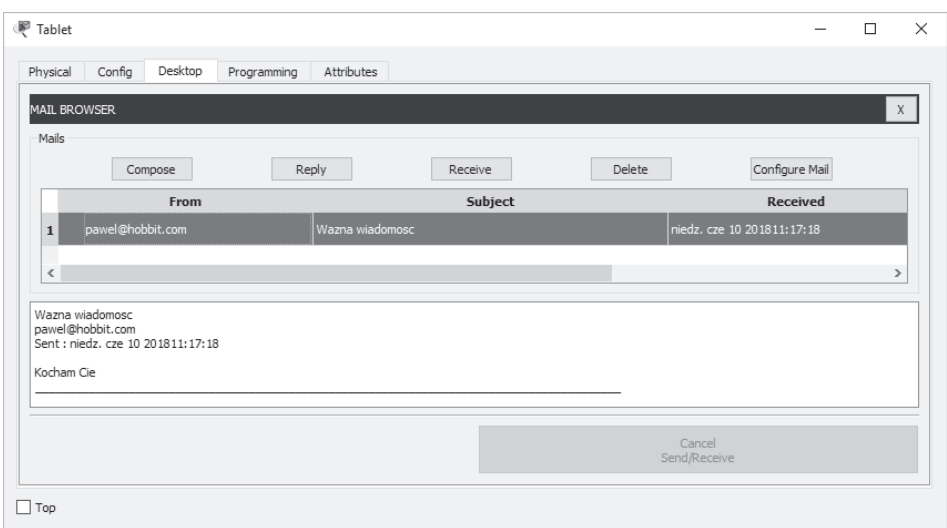

**RYSUNEK 9.29.** *Otrzymanie wiadomości na tablecie*

W tym projekcie zapoznaliśmy się z infrastrukturą mobilną oraz działaniem serwera WWW i poczty. Mamy już pogląd, jak działa tego typu infrastruktura, jak współgrają infrastruktura bezprzewodowa i przewodowa. Możesz teraz samodzielnie usprawniać projekt, modyfikować ustawienia. Packet Tracer umożliwia symulację ruchu, a więc jesteśmy w stanie obserwować każdy pakiet czy ramkę od samego początku do końca. Możemy też przyjrzeć się detalom, takim jak konkretne wartości liczbowe poszczególnych nagłówków, oraz obserwować pozostałe parametry. Najlepiej uczymy się przez praktykę, dlatego każdy projekt opisany w tej książce jest krok po kroku wyjaśniony, żeby można było go samodzielnie zbudować i zrozumieć.

## **Skorowidz**

#### **A**

adres IPv6, 165 MAC, 128 adresacja IP, 60 akumulator, 247 awaria sieci, 71 switcha, 149

## **B**

brama domyślna, 56 bramka domowa Wi-Fi, 156 konfiguracja czujnika ruchu, 158 konfiguracja sieci LAN, 157 konfiguracja sieci WAN, 157 budowa MPLS, 226

## **C**

CDP, 129 CHAP, Challenge Handshake Authentication Protocol, 52 chmura ISP, 47 CME, 102 czujnik ruchu, 159, 168, 171

## **D**

dekapsulacja, 14 dial-up, 41 dodanie numeru telefonu, 51 domowa brama IP, 241 dostęp do internetu, 41

DSL, 41 działanie klasy, 229 protokołu RADIUS, 236 dzierżawa DHCP, 127

## **E**

ekspres, 257 enkapsulacja, 14 EtherChannel, 85, 133, 143

### **F**

FWD, 137

## **G**

gniazda telefonu IP, 97 GUI telefonu, 96

#### **H**

HSRP, 133, 141

## **I**

inteligentny dom, 239 interfejsy, 26 routera, 162 routera ISP, 59 internet w smartfonie, 179 IoE, Internet of Everything, 153 IoT, Internet of Things, 153, 166, 239

## **K**

kamera, 171 karta konfiguracji DHCP, 126 konfiguracji IP, 15, 20, 54 konfiguracji serwera DNS, 55 logowania poprzez dial-up, 64 serwera Google, 57 z wynikami komputera PC, 63 kod blokowy, 255 komponenty MCU, 155 komputer, 23 komunikacja DHCP, 14 klient – serwer, 194 RADIUS, 225 UDP/RTP, 231 konfiguracja czujnika ruchu, 158, 159, 170 DHCP, 25, 79, 126, 164 DNS, 186, 187 graficzna trunka, 87 interfejsu Ethernet, 50 IP, 15, 20, 54 IP serwera poczty, 182 IP sieci 3G/4G, 192 IP szkieletu CO, 188 IP termostatu, 242 IP w smartfonie, 165 IP wieży nadawczej, 189 konta pocztowego, 195 LACP, 87 portu GigabitEthernet, 76 puli DHCP, 208 routera ISP, 30 serwera DHCP, 24 serwera DNS, 55 serwera IoT, 243 serwera RADIUS, 235 trunk, 136 usługi DNS, 166 usługi WWW, 183 ustawień usługi poczty, 182 VLAN-u, 78, 181 WAN bramki domowej, 157 konwerter sygnału elektrycznego, 121

## **L**

LACP, 88, 91 logowanie do serwera IoT, 244 poprzez dial-up, 64

## **Ł**

łącze MPLS, 201 trunk, 35

#### **M**

mikrokontroler, 254 moc telefonu IP, 99 model ISO OSI, 11 modele tunelowania, 202 modem DSL, 45 kablowy, 160 V.92, 53 moduł dodatkowego zasilania, 203 modyfikacja topologii sieci, 84 monitoring domu, 153 monitorowane obiekty IoT, 245 MPLS, Multi Protocol Label Switching, 197, 226

## **N**

NAT, 69 NetFlow, 223, 232, 233

## **O**

obsługa poczty elektronicznej, 196

## **P**

Packet Tracer, 116 panel komponentów IoT, 154 okablowania, 23 solarny, 247 urządzeń bezprzewodowych, 187 urządzeń dodatkowych, 190 urządzeń końcowych, 23

PAP, Password Authentication Protocol, 52 PAT, 69 płytka mikrokontrolera, 254 pobranie adresu, 29 poczta elektroniczna, 179 podgląd urządzeń, 167 podłączenie do MPLS, 197 ISP, 180 serwerów do ISP, 185 telefonu IP, 98 polecenie ipconfig /all, 60 ping, 27 tracert, 150, 214 połączenie dial-up, 47 LACP, 86 PPPoE, 61 telefoniczne, 95 VoIP, 112 wdzwaniane, 64 z hostem, 211 z serwerem IoT, 161 porty w stanie przekazywania, 137, 138 program blokowy, 176 do obsługi IoT, 244 do obsługi poczty, 196 Packet Tracer, 246 projekt inteligentnego domu, 239 sieci mobilnej, 179 protokół HSRP, 139 RADIUS, 236 RIP, 123 przekierowanie portów, 51 przełącznik, 15, 23, 36 awaria, 147, 149 interfejsy, 26 wizualizacja, 98, 135

#### **Q**

QoS, 223

#### **R**

RADIUS, 223, 225 ramka MPLS, 202 redundancja, 133 reguła, 249, 251 rejestracja telefonów, 109 repeater, 121, 190 RIP, 123 router ISP, 30 serii 2900, 161 rozgałęźnik, 154

## **S**

segmentacja sieci, 21 serwer, 23 DHCP, 24, 28 DNS, 49, 55 Google, 57 RADIUS, 235 rejestracji IoT, 244 syslog, 235 TFTP, 237 sieć z VoIP, 95 sprawdzenie łączności, 120 statusu tunelu, 213 sprzęt zwirtualizowany, 22 status EtherChannel, 143 HSRP, 142 interfejsów routera, 62, 185 klas QoS, 230 LACP, 88 PAgP, 90 telefonów IP, 110 tunelu, 213 statystyki kolektora NetFlow, 234 QoS, 232 STP, Spanning Tree Protocol, 139 switch, *Patrz* przełącznik szafa rakowa, 73, 131

## **Ś**

śledzenie ruchu sieciowego, 147

## **T**

tablica routingu, 123, 144, 193 translacji PAT, 68 telefon analogowy, 46 termostat, 242 testowanie komunikacji, 212 łącza, 220 połączeń, 124 topologia fizyczna, 115 logiczna, 115 sieci biura, 118 translacja PAT, 68 tunelowanie, 202

## **U**

uruchomienie usługi IoT, 166 usługa IoT, 166 ustawienia statyczne IP, 79 usuwanie łączy trunkowych, 146 uszkodzony przełącznik, 147 uwierzytelnianie PPPoE, 47

## **V**

VLAN, 21 komunikacja, 35 podział sieci, 31 VoIP, 45, 95, 115 VPDN, Virtual Private Dial-up Network, 53 VPN, Virtual Private Network, 197

## **W**

warstwa aplikacji, 11 dostępu, 134 fizyczna, 14 łącza danych, 14 prezentacji, 12 sesji, 13 sieci, 13 transportu, 13 weryfikacja działania klasy, 229 połączenia, 66, 107, 209 wirtualizacja przełączników, 150, 151 wirtualne sieci lokalne, VLAN, 21 wizualizacja QoS, 225 serwera CO, 163 switcha, 98, 135 wpisy statyczne, 204 wyświetlanie konfiguracji VLAN-u, 135 adresacji IP, 60 dzierżaw adresów, 104 interfejsów, 105 konfiguracji IP, 209 konfiguracji trunk, 136 konfiguracji VLAN-ów, 184 VLAN-ów, 32

## **Z**

zasilacz telefonu IP, 100 zdalne włączanie ekspresu, 256 zdalny monitoring, 153 zmiana statusu LACP, 93 zmienne środowiskowe, 249 zraszacz, 251

# PROGRAM PARTNERSKI - GRUPY HELION -

1. ZAREJESTRUJ SIĘ<br>2. PREZENTUJ KSIĄŻKI

Zmień swoją stronę WWW w działający bankomat!

Dowiedz się więcej i dołącz już dzisiaj! http://program-partnerski.helion.pl

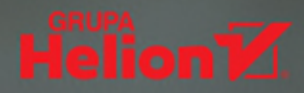

## **PRAKTYCZNE PROJEKTY SIECIOWE**

## Opanuj sieci - w praktyce!

- Poznaj tajniki połączeń sieciowych
- Skonfiguruj sieć lokalną i dostęp do Internetu
- Zaimplementuj VoIP oraz zastosuj technologie VPN
- Kontroluj i monitoruj dom za pośrednictwem sieci

Fale radiowe. Światłowody, kable — sieci oplatają świat. Dziś komputer bez połączenia z Internetem stanowi właściwie tylko kosztowny kawałek elektronicznego złomu. To właśnie sieć sprawia, że otaczające nas zewsząd urządzenia cyfrowe zapewniają dostęp do interesujących treści, umożliwiają korzystanie z map, pozwalają monitorować otoczenie, słuchać strumieniowanej muzyki i oglądać filmy - słowem, dają nam wszystkie te możliwości, które kojarzymy z rewolucją informacyjną.

Książka Praktyczne projekty sieciowe bezboleśnie wprowadzi Cię w świat współczesnych technologii sieciowych. Przedstawia najistotniejsze informacje na temat ich możliwości oraz ograniczeń. W niezwykle praktyczny sposób uczy, jak radzić sobie z zadaniami stawianymi przed projektantami i administratorami sieci. Prezentuje szereg konkretnych przykładów i projektów, które z pewnością przydadzą Ci się w pracy. Jeśli szukasz kompendium praktycznej wiedzy na temat sieci, lepiej nie można było trafić.

- Podstawowe informacje o typach sieci i technologiach sieciowych
- Zapewnianie dostępu do Internetu i tworzenie VLAN-ów
- Zestawianie lokalnych i globalnych połączeń VoIP
- Projektowanie sieci mobilnych oraz zastosowanie technologii MPLS i VPN
- Wykorzystanie IoT do monitorowania i zarządzania domem
- Praktyczne zastosowanie technologii QoS, NetFlow i RADIUS
- Administracja złożonej sieci Wi-Fi
- Zarządzanie sieciami i rozwiązywanie problemów

## Sieci? Z ta książką to nic trudnego!

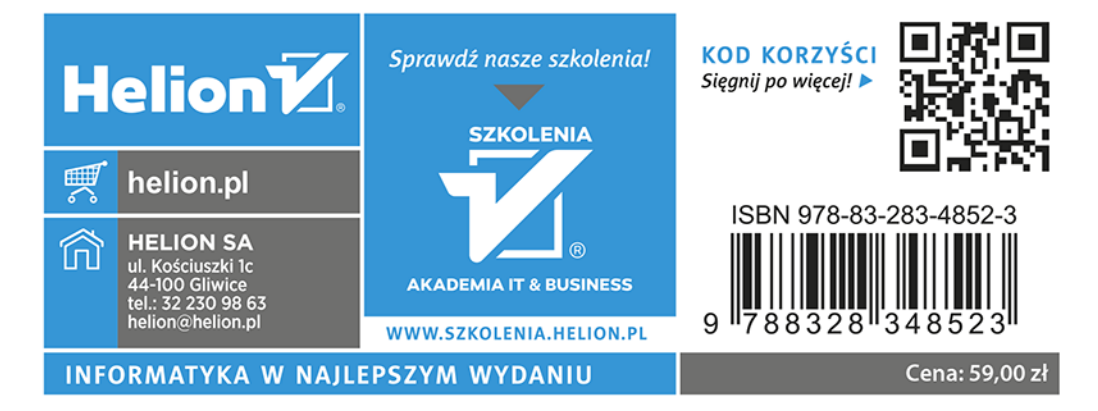